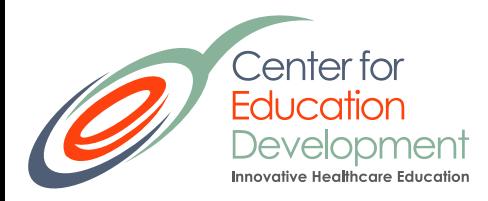

## **Claim your credit for participation in: Integrating Best Practice Contraceptive Care**

Thank you for your participation in our educational activities. Now, please complete the attestation form to receive the contact hours you deserve. This activity awards a maximum of 3.0 hours. A general certificate of participation is also available.

## **We recommend the use of Chrome for an optimal portal experience.**

Please click on the button with the date you completed the activity.

If you receive an error when you click this link, please copy and paste the URL into your browser. (https://go2certificate.com)

Enter the Access Code that is provided on this landing page Enter Your email address Click the Confirm button.

If you are a first-time visitor complete the demographic information and setup a password. **MAKE A NOTE OF YOUR PASSWORD – You will need it to sign in the next time you access the site.**

If you are a returning user of Go2Certificate the system will request that you enter your own created password.

Select the activity by clicking the next to the session title. Click Continue.

**Pharmacists** – please enter your NABP e-profile number (usually a 6-digit number) and your MMDD of birth. Month and Date, not Month and Year. These are mandated fields required for upload of your credits to CPE Monitor.

Complete The Activity Evaluation click the SUBMIT button.

Please confirm how you would like your name to appear the certificate.

Please select the box requesting the accreditation you wish to earn. Click the CONFIRM button.

Click VIEW button to open and print your certificate. Once you click the VIEW button you will also have the option to print, save or email your

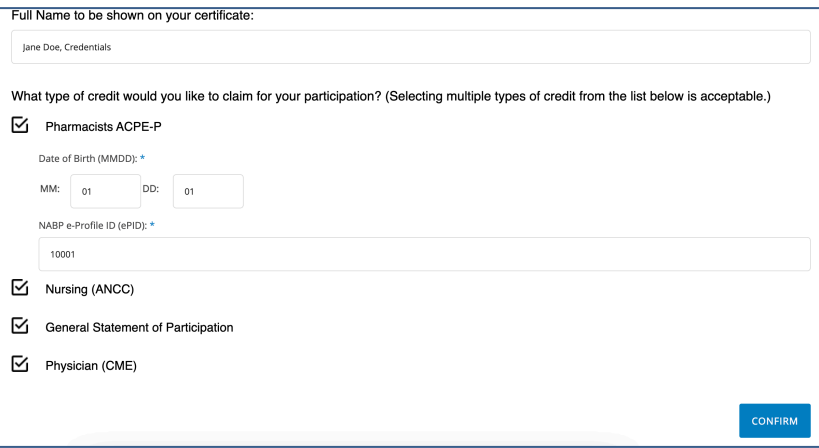

certificate to yourself. your certificate will be hosted on our website and can be accessed as many times as you like using the "Login" option on the main page.

**Pharmacists will not receive a certificate of participation. Your record will be automatically uploaded to CPE Monitor.** 

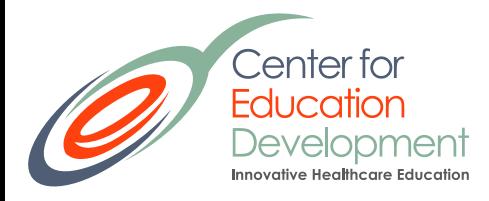

**Click the VIEW button. If your NABP e-Profile Number and MMDD of birth are entered correctly, you will be notified that your record was automatically uploaded to CPEMonitor. If your NABP e-Profile Number and/or MMDD of birth are incorrect you will receive a message alerting you to this fact. Please click the back arrow on your browser to return to the screen where you may reenter the correct NABP e-Profile Number and/or MMDD of birth again.** 

**The activity will expire 30 days after the activity date. Claim your certificate(s) by this date or you will not be able to retrieve your statement of participation.** Email info@axismeded.com for assistance.